# **Comment compresser mes vidéos avec Handbrake**

**Pour assurer la continuité des enseignements et du travail à distance**

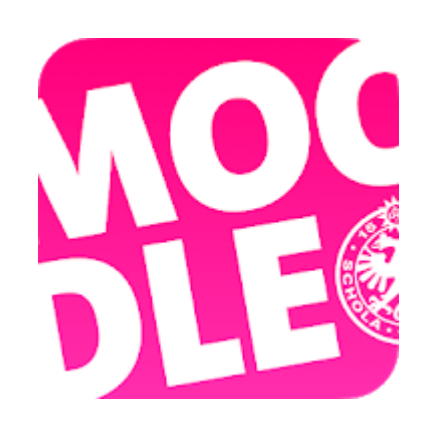

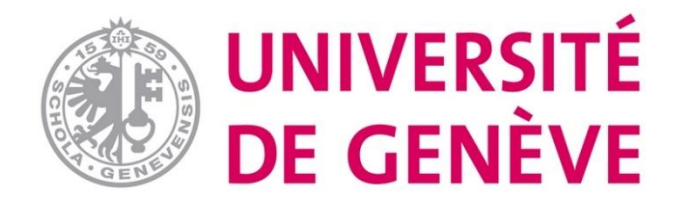

1

Ce tutoriel pratique vous explique comment compresser vos vidéos afin de réduire la taille du fichier et de pouvoir les déposer sur votre espace de cours Moodle. **Attention : la taille de fichiers déposés sur Moodle est limitée à 100 Mo.** 

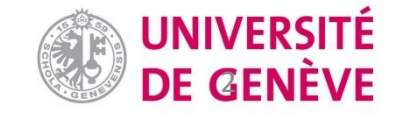

### **Téléchargez Handbrake :<https://handbrake.fr/>**

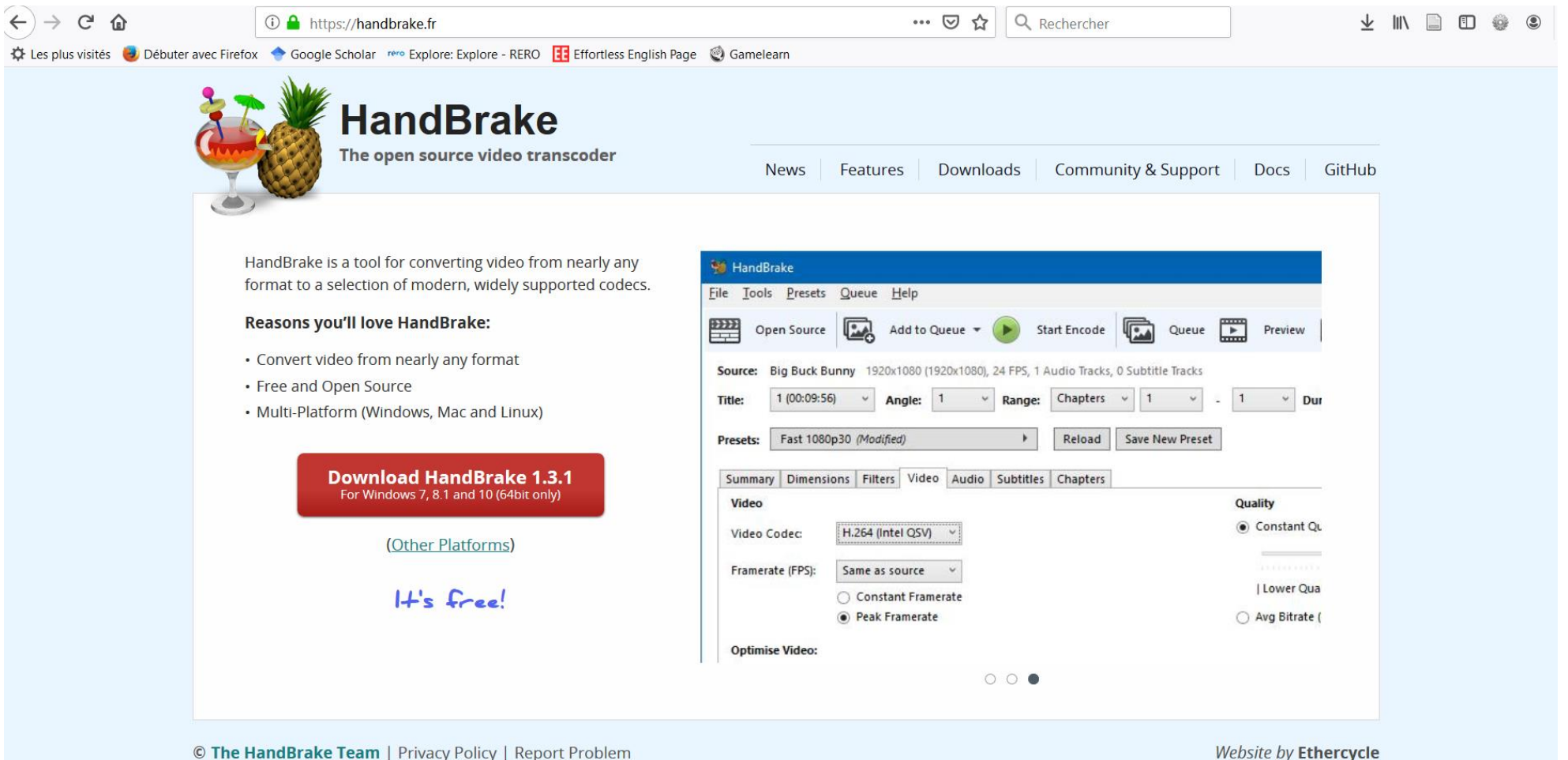

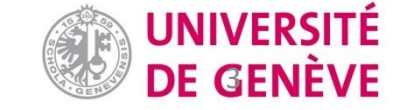

© The HandBrake Team | Privacy Policy | Report Problem

#### Sélectionnez la vidéo à compresser et la déposer ici

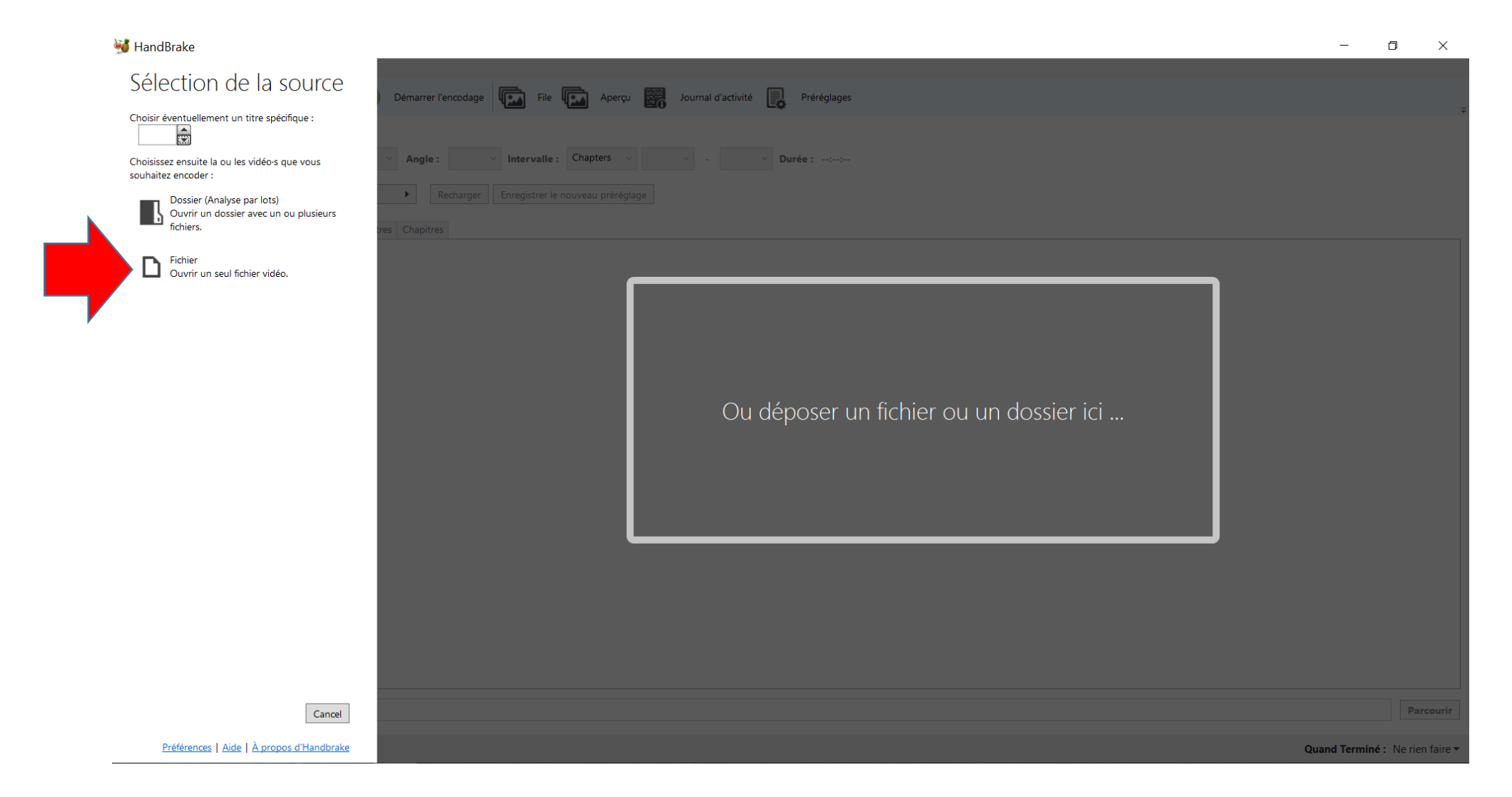

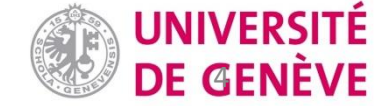

#### **Votre fichier se trouve ici. Cliquez sur «préréglage»**

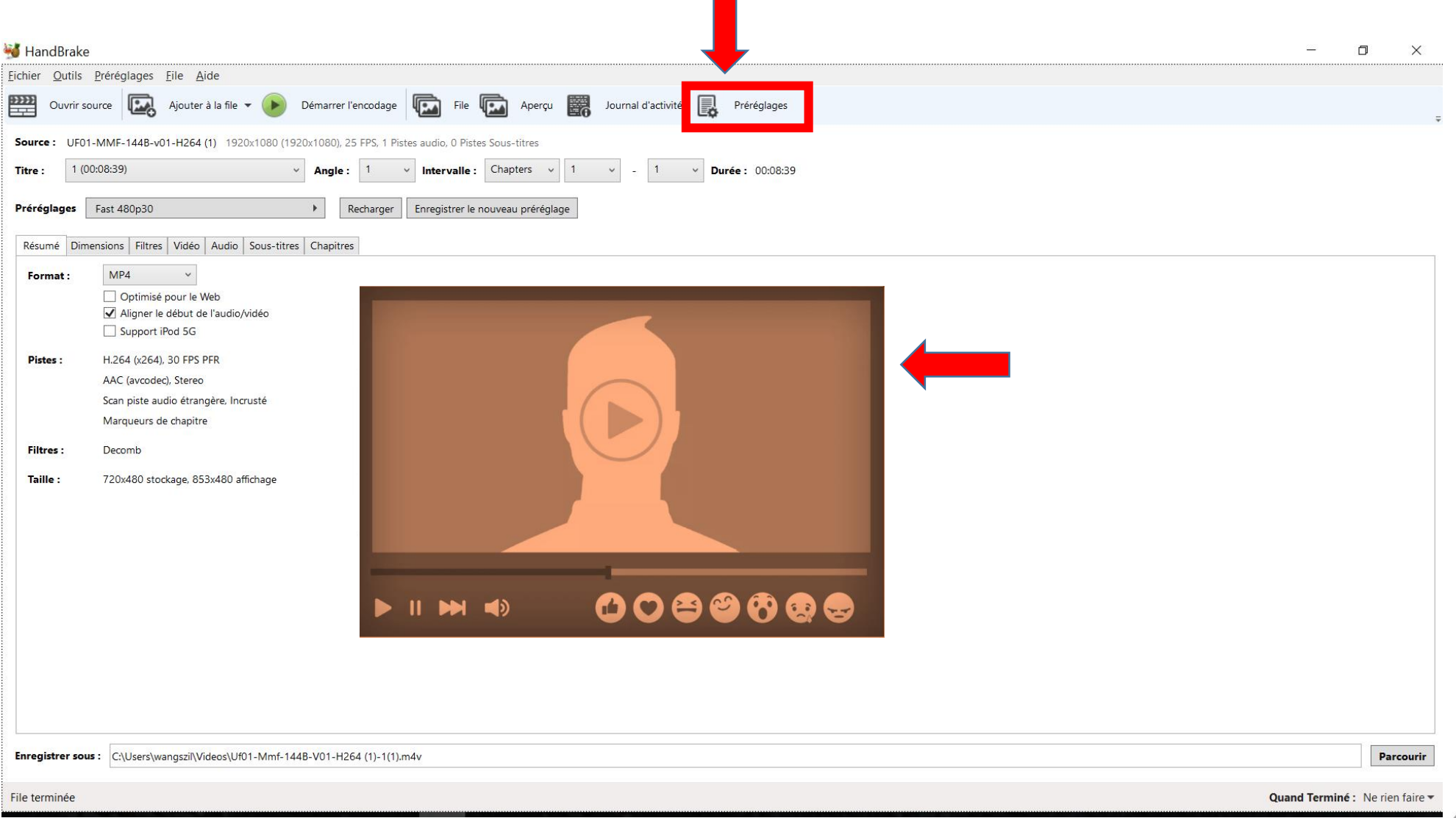

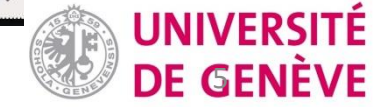

## **Dans la liste déroulante, choisissez dans « Général » la définition de la vidéo compressée. On choisit Fast 480p30 ici.**

(Le 480p30 est surtout utilisé sur internet où il provient essentiellement de 480i désentrelacé.)

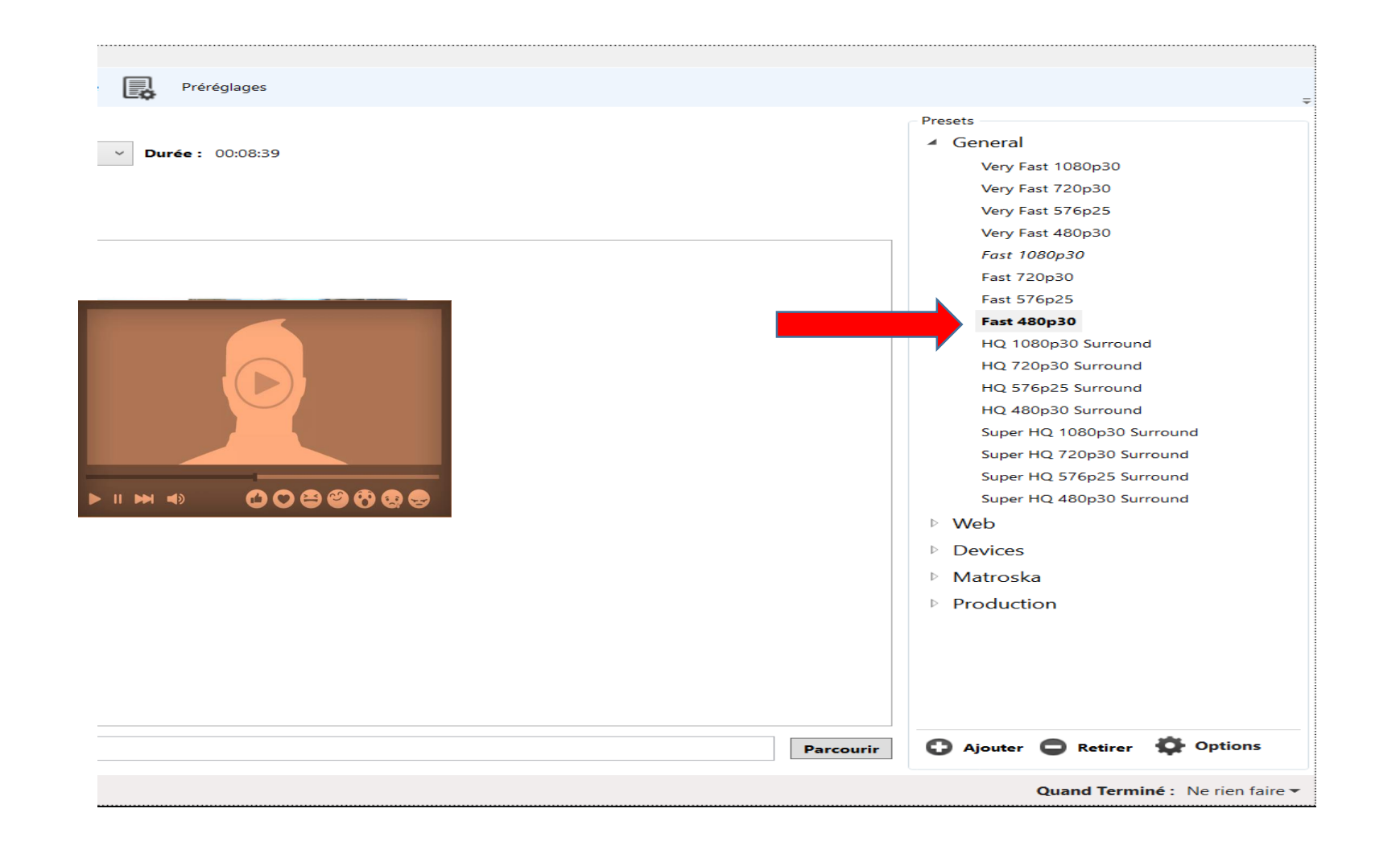

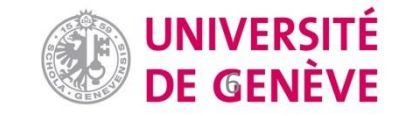

### **Changez le nom du fichier puis cliquez sur le bouton « Démarre l'encodage» pour lancer la compression…**

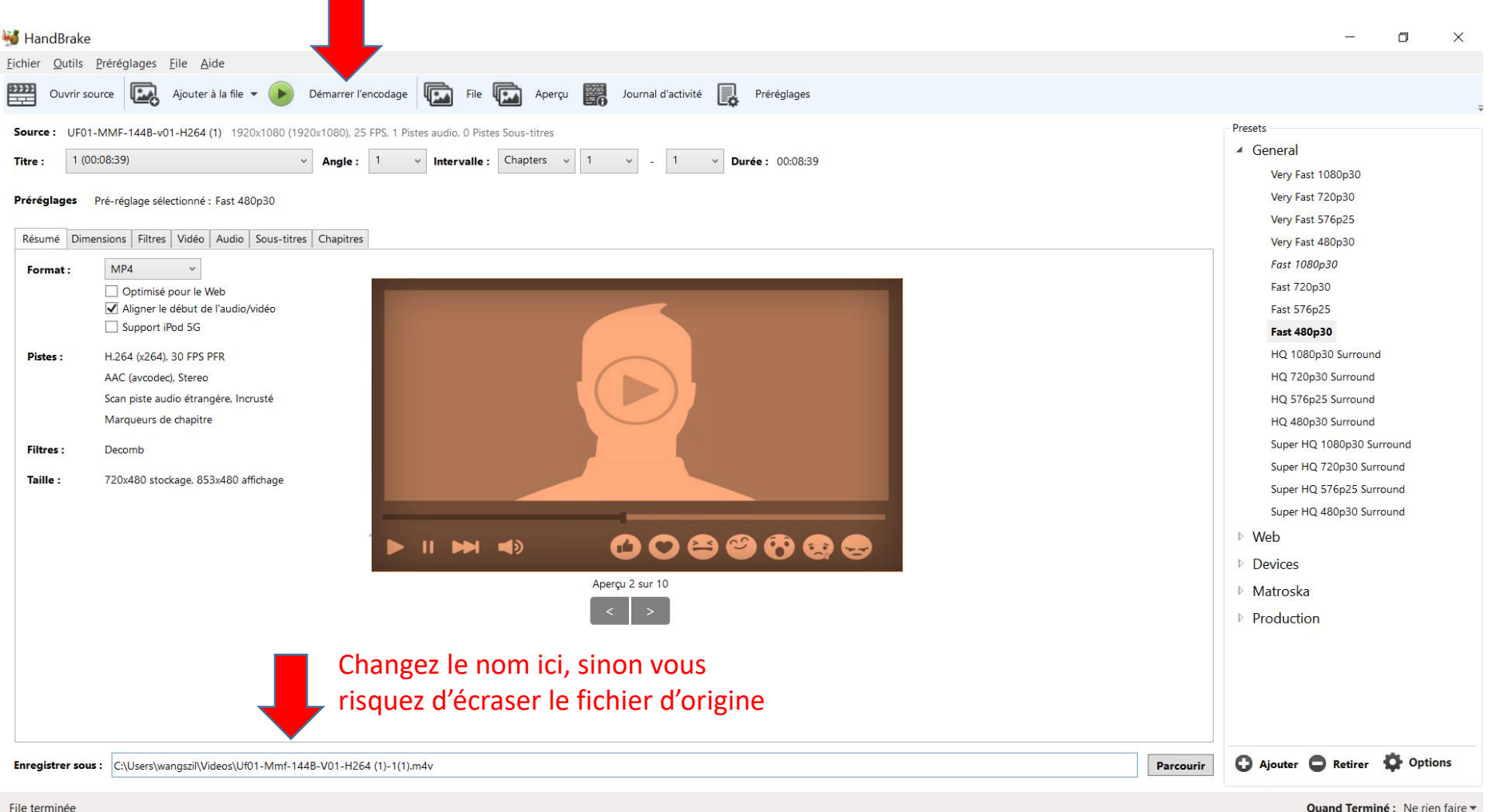

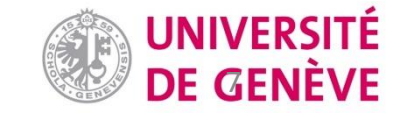

#### La compression va prendre quelques minutes...

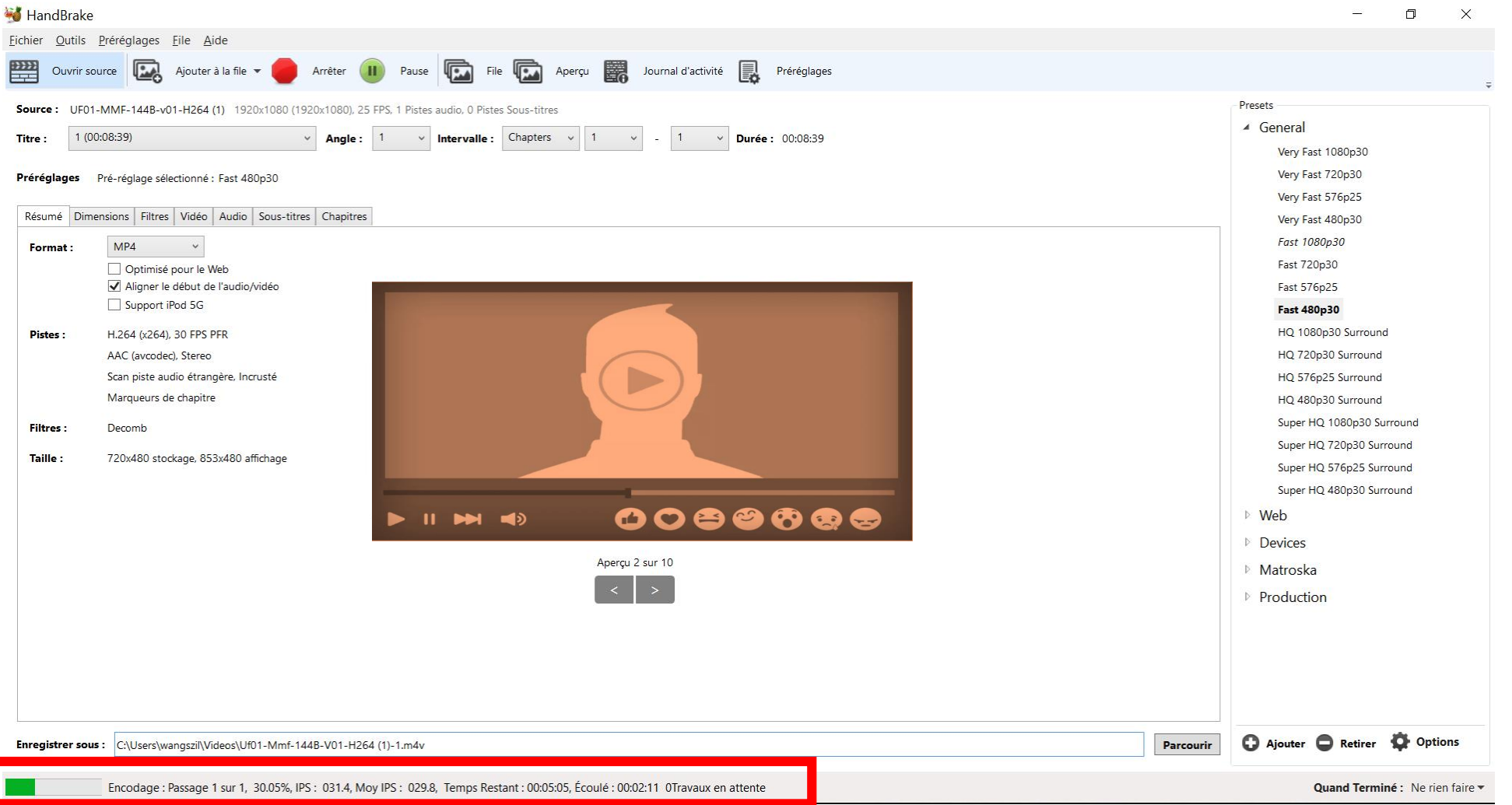

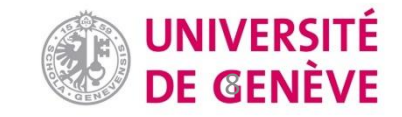

## **Vous pouvez comparer la taille et la résolution du fichier avant et après la compression : de 263 Mo à 57.8 Mo**

*Vous pouvez maintenant déposer ce fichier sur Moodle!*

#### UF01-MMF-144B-v01-H264 (1...

**Fichier MOV** 

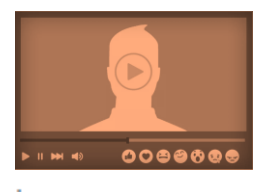

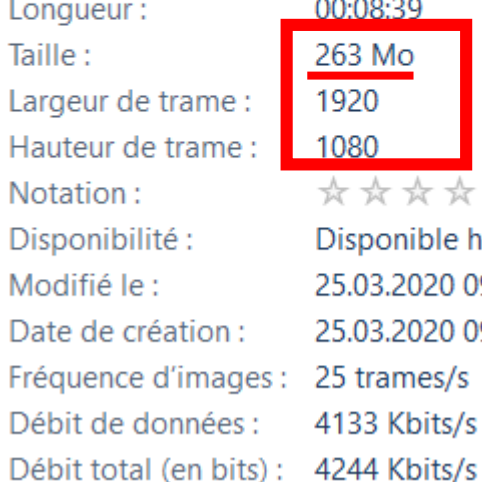

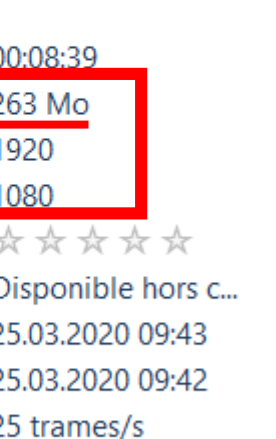

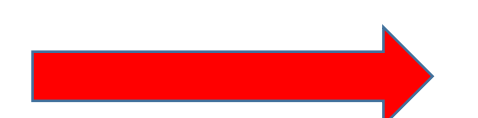

#### Uf01-Mmf-144B-V01-H264 (1)... **Fichier M4V**

 $- - - - - -$ 

 $C_{\cdots}$ 

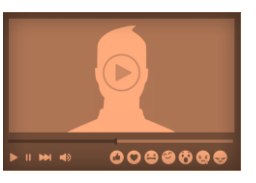

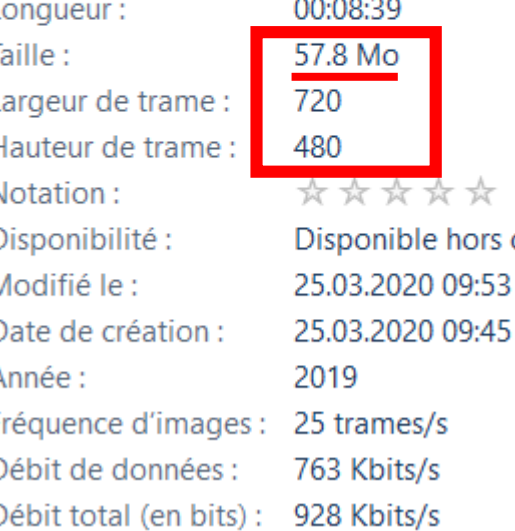

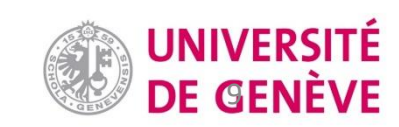

# **Vous avez compressé une vidéo avec Handbrake!**

## *D'autres tutoriels sont disponibles sur notre page dédiée*

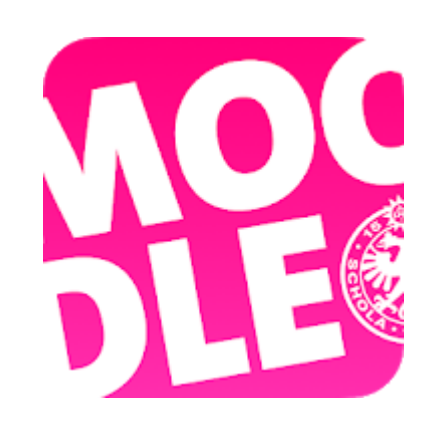

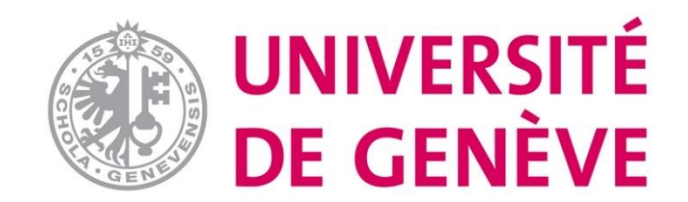